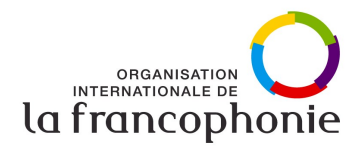

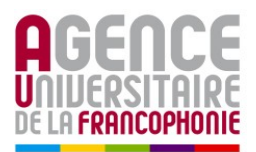

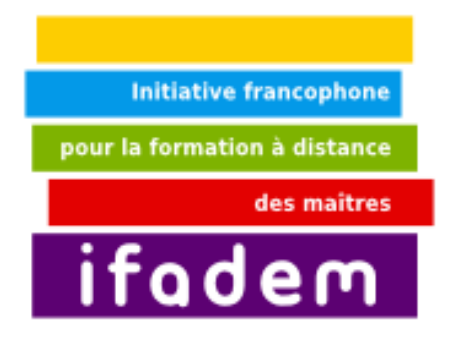

# **Unité 1**

# **L'environnement informatique : équipement, système d'exploitation et interface utilisateur**

Ce livret a été conçu par M. Abdelkrim Jebbour M. Fawaz Tairou M. Jibril Touzi M. Abdourahmane Mbengue

**Première édition 2009**

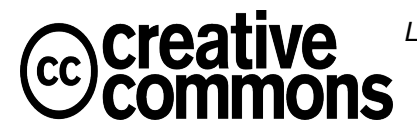

Les contenus pédagogiques de ce Livret 3i sont placés sous **licence Creative Commons** de niveau 5 : paternité, pas d'utilisation commerciale, partage des conditions initiales à l'identique. http://creativecommons.org/licenses/by-nc-sa/2.0/fr/

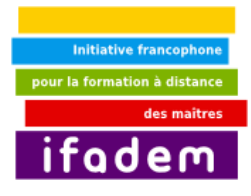

# Sommaire

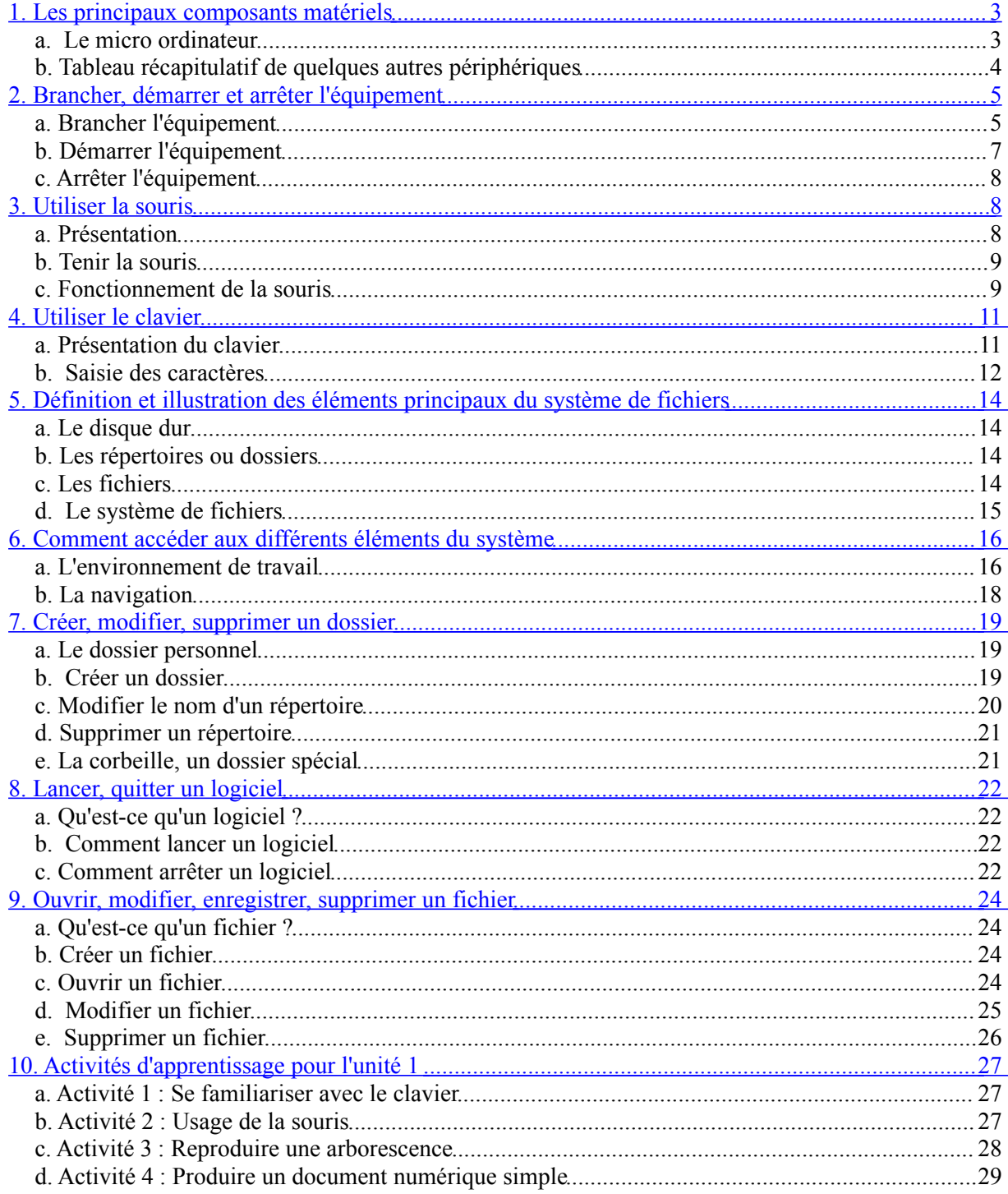

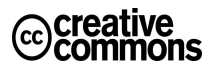

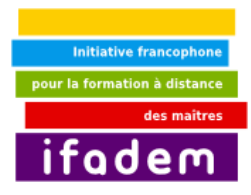

# **1. Les principaux composants matériels**

#### *Ce que vous allez apprendre dans ce tutoriel*

- 1. Désigner et nommer les principaux éléments composant l'équipement informatique
- 2. Savoir à quoi servent les différents éléments composant l'équipement informatique.

#### *Comment utiliser ce tutoriel*

Ce tutoriel vous présente des illustrations des principaux composants de l'équipement informatique. Il s'agira donc d'apprendre à reconnaître ces différents composants en environnement réel, grâce aux explications et légendes.

### *a. Le micro ordinateur*

Le micro ordinateur est un appareil électronique qui sert à traiter des données. Son fonctionnement général se résout à l'insertion de données, le traitement de ces données et l'affichage du résultat de traitement des données.

Le micro ordinateur est constitué d'une unité centrale et d'un ensemble de composants appelés de façon générique les périphériques. Du fait de leur fonction, les périphériques peuvent être regroupés en plusieurs catégories. Nous avons ainsi par exemple, des périphériques d'entrées, des périphériques sorties.

On appelle un périphérique d'entrée, tout composant du micro ordinateur servant à y insérer des informations sous quelque forme que ce soit (du texte, de l'image, du son, ...).

L'unité centrale est le composant principal du micro ordinateur. Il est le point d'arrivée de toutes les informations que le micro ordinateur doit traiter. Il est le centre de calcul et de traitement.

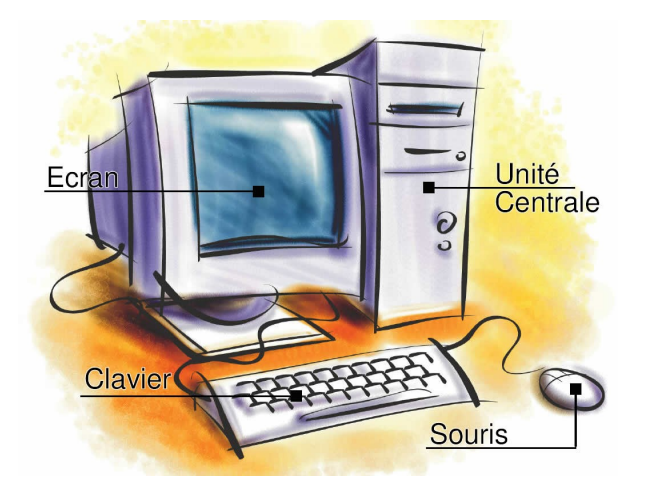

*Illustration 1: Les Différentes parties d'un micro ordinateur*

Les périphériques de sortie quant à eux, servent soit à afficher les résultats des traitements opérés au niveau de l'unité centrale, soit à inscrire ces résultats sur un support pour utilisation ou exploitation.

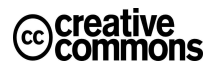

#### *Thèmes abordés dans ce tutoriel*

- 1. L'unité centrale
- 2. Les périphériques d'entrée
- 3. Les périphériques de sortie

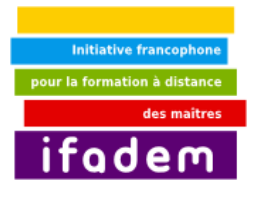

Un micro ordinateur est constitué, de façon basique, d'une unité centrale, d'un périphérique de sortie (un écran), d'un périphérique d'entrée (un clavier), et éventuellement, d'un second périphérique d'entrée : la souris.

# *b. Tableau récapitulatif de quelques autres périphériques*

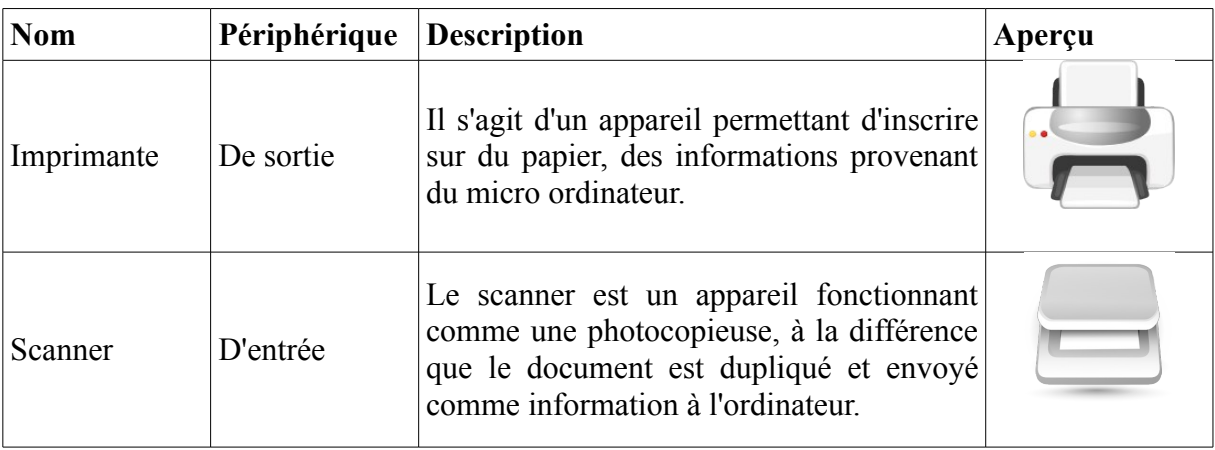

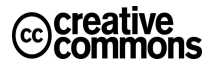

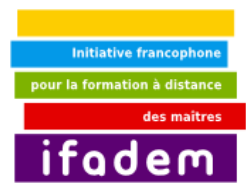

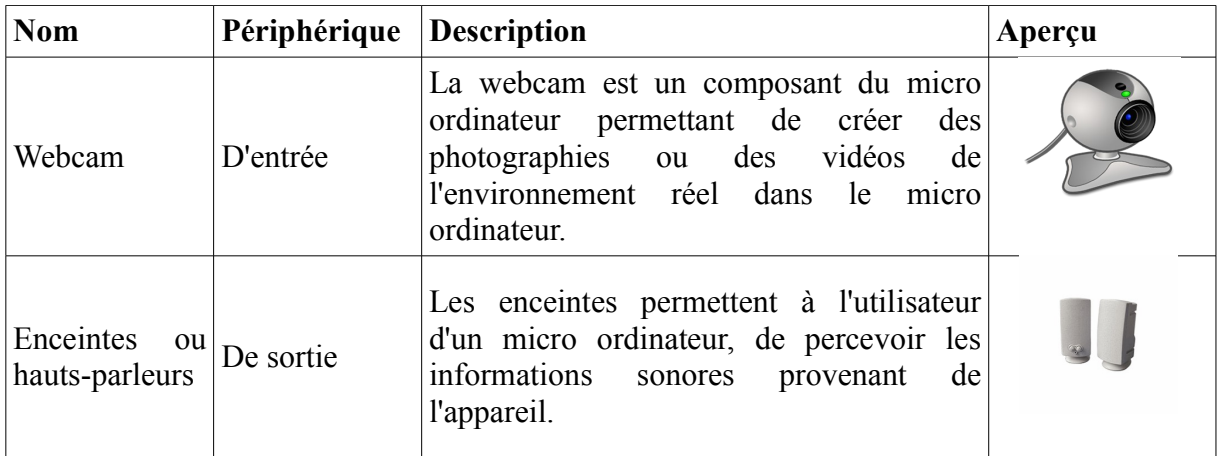

**NB :** Certains périphériques peuvent servir à la fois de périphérique d'entrée et de périphérique de sortie.

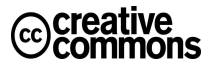

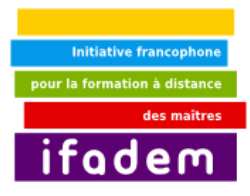

# **2. Brancher, démarrer et arrêter l'équipement**

### *Ce que vous allez apprendre dans ce tutoriel :*

- 1. Connaître les principes de branchement de l'équipement informatique
- 2. Savoir faire la correspondance port de l'unité
- centrale fiche de branchement du périphérique
- 3. Savoir démarrer un ordinateur
- 4. Savoir arrêter un ordinateur

### *c. Brancher l'équipement i. Principe*

#### *Thèmes abordés dans ce tutoriel :*

- 1. Ports de branchement
- 2. Fiche et câble de branchement
- 3. Détrompeurs
- 4. Démarrage d'un ordinateur
- 5. Arrêt d'un ordinateur

Le principe de branchement d'un micro ordinateur, consiste à relier tous les périphériques à l'unité centrale dans un premier temps, puis, dans un second temps, à raccorder l'unité centrale et éventuellement d'autres périphériques à l'énergie électrique.

### *ii. Les ports*

Un port est un orifice situé sur l'unité centrale et permettant le branchement de périphériques. Un port ne peut recevoir qu'une fiche de branchement à la fois. Les ports portent des informations, des couleurs ou des illustrations permettant de reconnaître les périphériques à y brancher. Ces ports portent également des encoches ou autres déformations qui permettent de définir dans quel sens brancher les fiches des périphériques : il s'agit des détrompeurs.

### *iii. Les fiches de branchement*

Les fiches de branchement restent en prolongement des câbles de branchement. Il s'agit des pièces qui entrent dans les ports de l'unité centrale. Les fiches de branchement correspondent à des ports spécifiques au niveau de l'unité centrale. Ainsi, on ne risque pas de brancher un écran à la place d'une souris par exemple. Les ports portent également des détrompeurs qui correspondent aux détrompeurs des ports de l'unité centrale.

### *iv. Le branchement*

Le branchement consiste à relier les différentes fiches terminant les câbles de branchement des périphériques aux périphériques-mêmes si nécessaire d'une part, et aux ports de l'unité centrale d'autre part. En effet, certains périphériques ont des câbles amovibles qu'il est nécessaire de brancher d'un bout au périphérique lui-même, puis de l'autre bout à l'unité centrale. Dans ces cas, les deux fiches de branchement des câbles suivent les principes cidessus cités. Une fois le branchement périphériques-unité centrale effectué, il faut réaliser la même opération pour les câbles électriques pour relier l'équipement à l'énergie électrique.

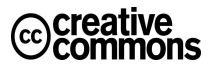

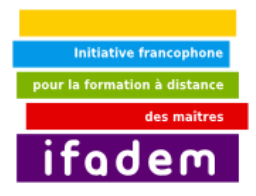

Il faut prendre les précautions habituelles d'utilisation d'appareils électriques dans la manipulation de l'équipement informatique afin d'éviter les risques d'électrocution.

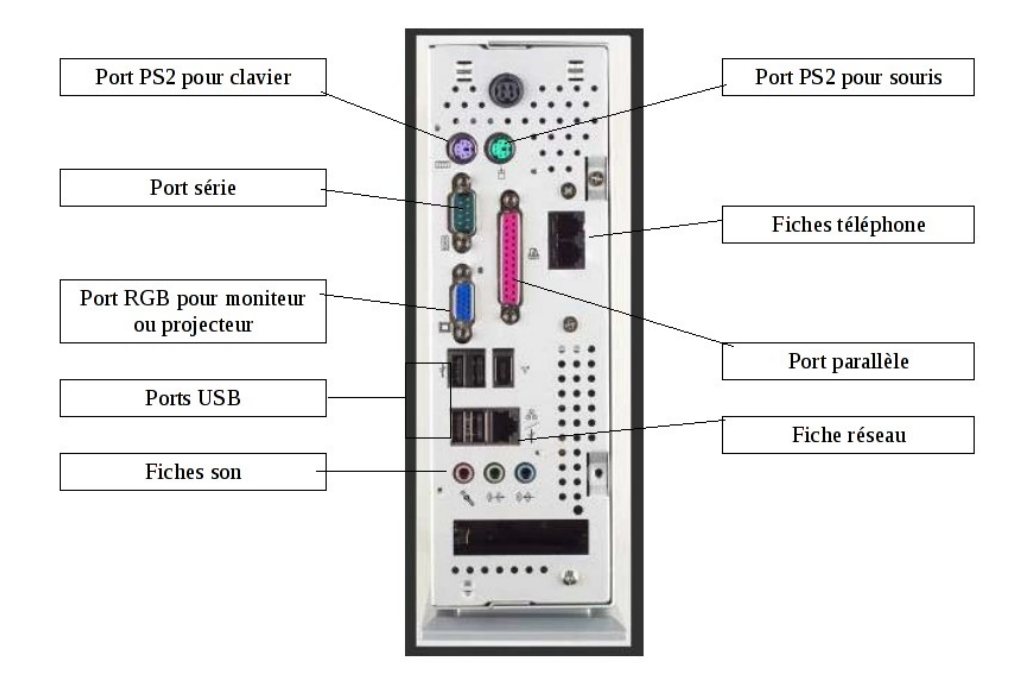

*Illustration 2: Ports de branchement à l'arrière d'une unité centrale*

### *v. Les ordinateurs portables*

Dans le souci d'offrir aux utilisateurs, un équipement susceptible d'être transporté partout et facilement, les constructeurs informatiques proposent un type particulier de micro ordinateur dit **ordinateur portable**. Ces ordinateurs disposent en une seule et même unité, de tout le dispositif présent sur un micro ordinateur classique. Ils permettent donc de réaliser les mêmes tâches qu'un ordinateur classique.

Les ordinateurs portables disposent également de ports qui permettent de leur brancher d'autres périphériques. Ainsi, il est possible de rajouter à l'ordinateur portable, une souris et un clavier classiques d'ordinateur de bureau.

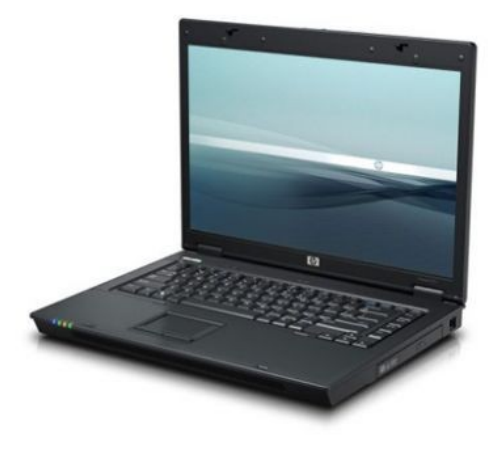

*Illustration 3: Un ordinateur portable*

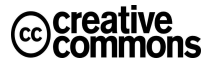

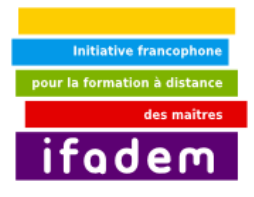

### *d. Démarrer l'équipement*

Une fois les différents branchements effectués, vous pouvez procéder au démarrage de votre équipement. Un bouton de démarrage ou d'allumage vous permettra d'y arriver. Le bouton de démarrage ou d'allumage porte généralement l'illustration U. Une pression sur ce bouton permet de démarrer le micro ordinateur. Il vous faudra parfois, suivant les équipements, actionner un interrupteur se trouvant à côté du port de branchement de l'alimentation électrique à l'unité centrale avant la pression de la touche d'allumage. Un voyant lumineux s'allumera pour témoigner de la mise sous tension de votre équipement. Retrouvez le même bouton au niveau de l'écran afin de mettre en marche ce dernier également. Des informations s'affichent et défilent à l'écran. Après ces étapes, une fenêtre occupant tout l'écran apparaît et vous demande de renseigner un identifiant : Il s'agit de la *fenêtre de connexion*. Une fois l'identifiant renseigné, un mot de passe vous est demandé. Si vos informations d'identification au système sont bonnes, le chargement se poursuit jusqu'à l'affichage d'un nouvel environnement graphique : il s'agit du *bureau de travail*. À cette étape, vous avez réussi le démarrage de votre micro ordinateur et vous pouvez commencer à travailler.

Le processus de démarrage est le même avec un ordinateur portable. Le bouton de démarrage se trouve généralement devant le clavier, entre les touches de fonction et l'écran.

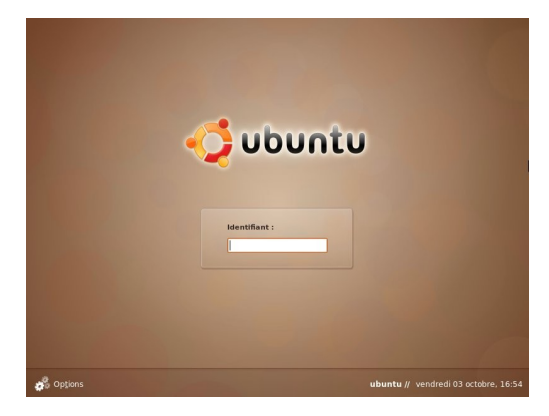

*Illustration 4 : Fenêtre de connexion Illustration 5 : Le bureau*

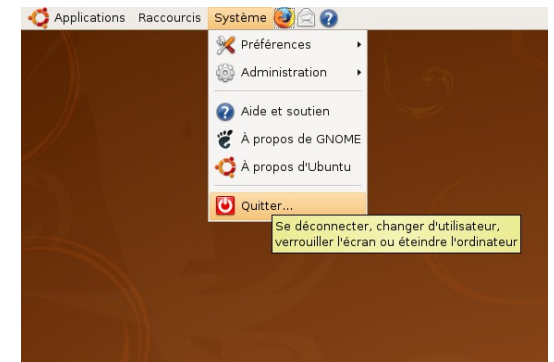

*Illustration 6: Le menu Système et l'item Quitter Illustration 7: La fenêtre d'arrêt du système*

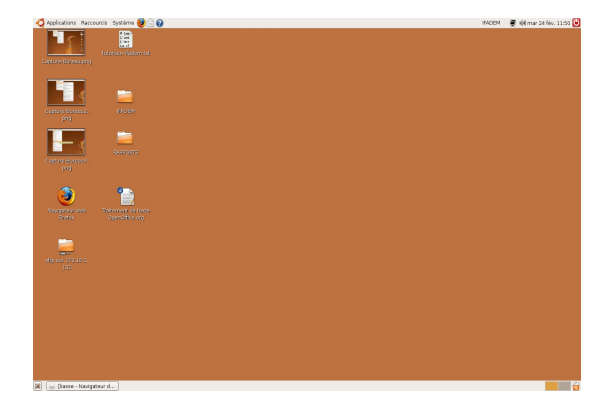

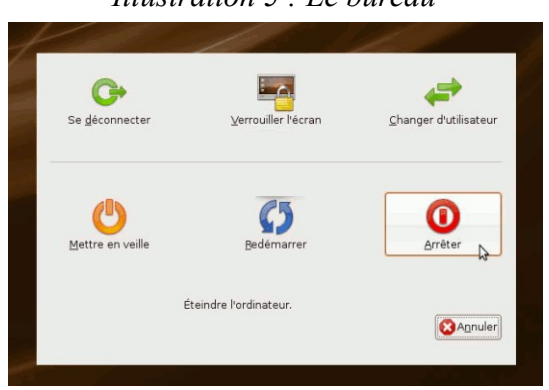

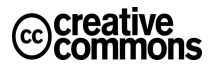

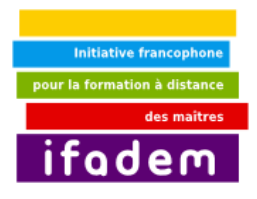

### *e. Arrêter l'équipement*

Pour arrêter un micro ordinateur, il est fortement déconseillé de le mettre directement hors tension. Pour effectuer un arrêt « propre » de votre micro ordinateur, procédez comme suit (illustrations 6 et 7) :

- Faites un clic sur le bouton **Système** situé dans le tableau de bord supérieur de votre bureau.
- Cliquez sur le dernier item du menu qui s'affiche.
- Une fenêtre apparaît à l'écran, dans cette fenêtre, cliquez sur le bouton **Quitter** qui porte aussi l'illustration du bouton d'allumage vue plus haut.
- Votre micro ordinateur enclenche alors le processus d'arrêt du système. Il s'éteindra tout seul à la fin de ce processus.

### **3. Utiliser la souris**

#### *Ce que vous allez apprendre dans ce tutoriel*

1. Tenir une souris

#### 2. Manipuler une souris

3. Réaliser différentes actions avec la souris (cliquer gauche ou droit, glisser-déposer...)

#### *Thèmes abordés dans ce tutoriel*

- 1. Souris boutons molette
- 2. Sélection déplacement
- 3. Menu contextuel

#### *Comment utiliser ce tutoriel*

Ce tutoriel vous apprend comment tenir et manipuler la souris d'une part, et, d'autre part, les différentes actions que vous pouvez réaliser avec une souris.

### *f. Présentation*

La souris est un périphérique de la catégorie des périphériques d'entrée. Une souris classique, tout comme la bestiole, dispose d'une « queue » qui représente le cordon de raccordement à l'unité centrale, d'un « corps » qui est constitue de la partie qui permet de prendre le périphérique en main, et de deux « yeux » constitués par les deux boutons (un bouton gauche et un bouton droit).

Les souris ont généralement plus de deux touches de nos jours. La souris peut avoir un troisième bouton central, ou une petite roulette appelée molette à la place de ce troisième bouton central.

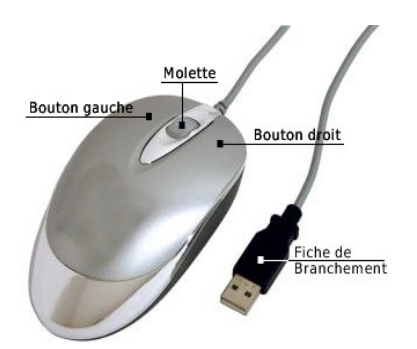

*Illustration 4: Une souris à molette et sa fiche de branchement*

Pour des soucis d'ergonomie ou de tâches spécifiques, des souris peuvent également disposer de plusieurs autres boutons à différents niveaux.

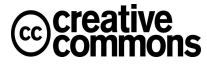

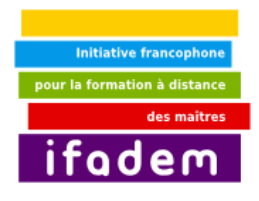

### *g. Tenir la souris*

La souris doit se tenir de manière à ce que le poignet constitue un pivot aux déplacements de la main. Les déplacements de la souris doivent provoquer le moins possible le déplacement du poignet.

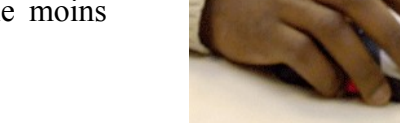

Ci-contre : *Illustration 5: Une souris dans une main*

### *h. Fonctionnement de la souris i. Déplacement*

La souris est représentée sur l'écran du micro ordinateur par un petit dessin, généralement sous forme de pointe de flèche, de main avec un index tendu, de trait vertical, de clepsydre...

Ce dessin représentant la souris à l'écran et appelé curseur se déplace de la même manière que nous mouvons notre souris à la main. Le dispositif de la souris qui permet ce fonctionnement exige que la souris se trouve sur une surface relativement solide, plane et uniforme. *Illustration 6: Un*

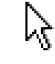

*curseur de souris*

### *ii. Clics*

Le clic consiste en une pression sur un bouton de la souris, jusqu'à obtenir un petit bruit sec. Il existe plusieurs manières de réaliser des clics et cette opération permet de réaliser plusieurs actions sur le micro ordinateur.

### *iii. Le clic simple ou clic gauche*

Il consiste à réaliser le clic avec le bouton gauche de la souris. C'est l'opération la plus courante. Le clic gauche permet la plupart du temps de réaliser les actions du couple d'opération (Sélectionner Appuyer la touche Entrer du clavier). Il permet également, lorsque l'on garde le bouton enfoncé, de déplacer l'objet à l'écran sur lequel se trouvait la pointe de la souris avant le clic. Il peut permettre également de redimensionner un objet, de dessiner, de tracer, d'effacer... suivant l'environnement dans lequel nous nous trouvons sur le micro ordinateur.

### *iv. Le double clic*

Le double clic consiste en deux clics gauches successifs et rapides. Le double clic réalise toujours, sur l'objet sur lequel il est appliqué, la même action que le couple (Sélectionner Appuyer la touche Entrer du clavier)

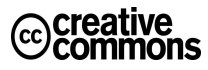

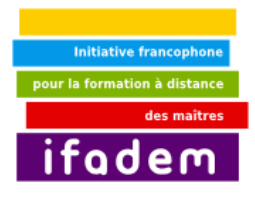

#### *v. Le clic droit*

Il s'agit du clic effectué avec le bouton droit de la souris. Cette opération permet de faire apparaître un menu contextuel, relatif à l'objet sur lequel il est appliqué. Ce menu regroupe généralement l'ensemble des actions que nous pouvons réaliser sur ou avec l'objet.

Ci-contre : *Illustration 7: Menu contextuel obtenu après un clic droit sur le bureau*

#### *vi. Glisser déposer*

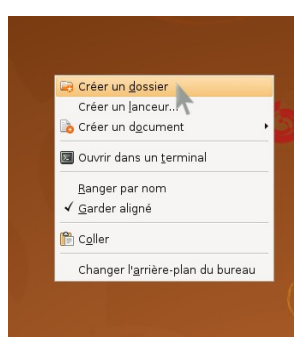

Le glisser-déposer consiste à maintenir enfoncé le bouton gauche de la souris sur un objet, déplacer (glisser) ensuite la souris jusqu'à une nouvelle position et lâcher ensuite le bouton. Cette opération correspond à la prise suivie de dépôt d'un objet. On peut par exemple prendre un fichier et le déposer dans la corbeille.

### *vii. La sélection*

La sélection consiste à mettre en surbrillance, un ou plusieurs éléments du bureau. Une sélection simple d'un élément se fait juste par un clic gauche sur l'élément. Voici trois procédures de sélection de plusieurs éléments.

La première procédure pour réaliser la sélection est voisine de celle du glisser-déposer. La différence ici est que le clic ne s'effectue pas sur l'élément mais avant l'élément. Une marque apparaît à l'écran et permet à l'utilisateur de distinguer clairement la sélection du reste des éléments à l'écran. Une fois que tous les éléments voulus sont sélectionnés, il faut lâcher le bouton gauche de la souris.

La seconde procédure pour réaliser une sélection, procédure qui s'applique aux icônes, consiste à effectuer un clic sur la première icône, maintenir enfoncée la touche Ctrl et cliquer sur les autres icônes devant faire objet de la sélection les unes après les autres.

La troisième procédure pour réaliser une sélection utilise la touche Shift. Pour cela, il faut cliquer sur le premier élément de la sélection, enfoncer la touche Shift, cliquer sur le dernier élément de la sélection et relâcher la touche Shift. Cette procédure s'utilise dans des sélections d'objets ne comportant pas d'intrus. La touche **Echap** ou **Esc** située généralement dans l'angle supérieur gauche du clavier permet d'annuler une sélection.

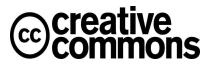

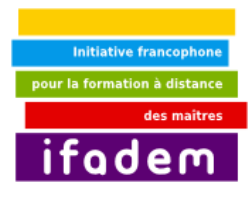

# **4. Utiliser le clavier**

#### *Ce que vous allez apprendre dans ce tutoriel*

- 1. Présentation générale du clavier
- 2. Les différents pavés d'un clavier
- 3. Les opérations de saisie
- 4. Les raccourcis

#### *Comment utiliser ce tutoriel*

#### *Thèmes abordés dans ce tutoriel*

- 1. Touches
- 2. Disposition des touches
- 3. Langue

Au bout de ce tutoriel, vous devez être capable de reconnaître le type de clavier que vous avez en face, saisir des caractères minuscules, majuscules, des chiffres, des caractères accentués, des ponctuations, des caractères spéciaux...

### *i. Présentation du clavier*

Le clavier est une tablette disposant d'un certain nombre de touches disposées de façon particulière. Il ressemble au clavier d'une machine à écrire. Les claviers sont caractérisés par le nombre de touches qu'ils comportent et par la disposition de ces dernières. Ainsi, on parle de clavier à 102 ou 103 touches (parce qu'il est composé de 102 ou 103 touches), de clavier AZERTY ou QWERTY (parce qu'il s'agit des six premiers caractères du pavé alphanumérique)...

#### *i. Plan du clavier*

Le clavier est composé de quatre grandes catégories de touches. Nous avons le clavier alphanumérique qui est constitué de touches qui servent à écrire les lettres et les chiffres, les touches servant à écrire uniquement des chiffres qui constituent le pavé numériques, les touches directionnelles et les touches de fonctions. Des voyants lumineux servent à indiquer différents états du clavier.

Ci-contre : *Illustration 8: Plan d'un clavier*

# Touches de fonction  $\lambda = \lambda$  $\frac{1}{2}$ Pavé numérique Clavier alphanumérique Touches directionnelles

### *ii. La touche*

Une touche est une pièce du clavier sur laquelle il faut taper pour reproduire le caractère qui y figure à l'écran de l'ordinateur.

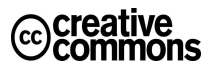

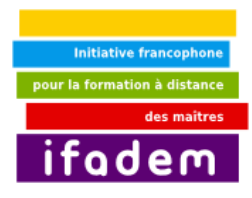

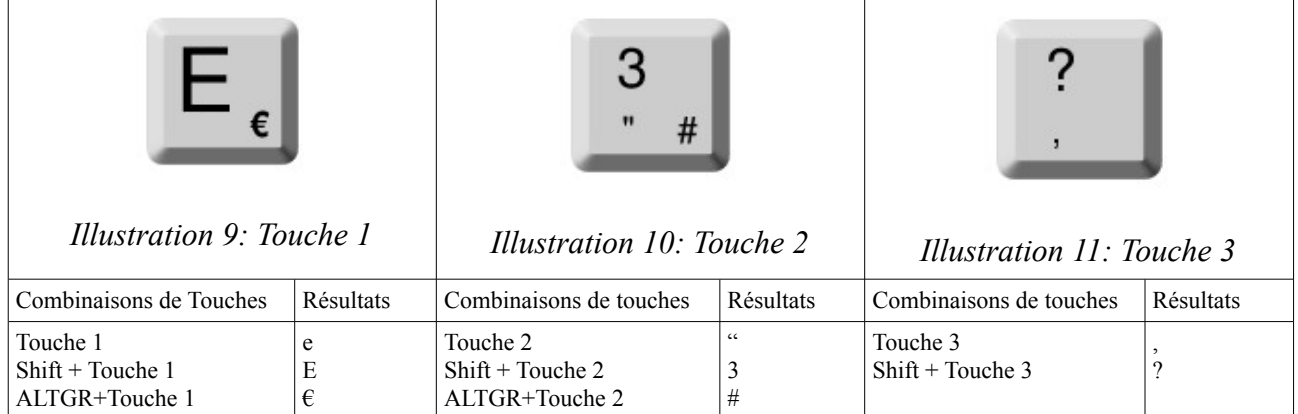

# *j. Saisie des caractères*

Pour saisir un caractère, il faut appuyer sur la touche correspondant au caractère à saisir. Les caractères sont inscrits sur les touches correspondantes (*Illustration 2 : Touche 1*).

### *i. Les minuscules*

Par défaut, la pression sur les touches du clavier alphanumérique (*Illustration 2 : Touche 1*) permet d'écrire le caractère correspondant en minuscule.

### *ii. Les majuscules*

Les touches **Shift** et **MAJ** ou **CAPS LOCK** permettent de passer l'écriture des caractères du clavier alphanumérique en majuscules. Deux solutions sont possibles. La première consiste à maintenir enfoncée la touche Shift et à ensuite appuyer sur les touches des différents caractères en majuscules à saisir. Une fois la saisie achevée, relâcher la touche Shift. La seconde méthode consiste à appuyer sur la touche CAPS LOCK avant de procéder à la saisie des différents caractères. Un voyant lumineux permet de signaler que les majuscules sont activées ou pas.

### *iii. Les chiffres*

La saisie des chiffres s'effectue soit par simple pression sur les touches du pavé numérique, soit en maintenant enfoncée la touche Shift (comme dans le cas des majuscules) et en utilisant les touches situées au niveau de la première rangée des touches du clavier alphanumérique, sur lesquelles sont écrits aussi les chiffres.

#### *iv. Les caractères accentués*

Lorsque le caractère accentué est inscrit sur une touche du clavier, une simple pression de la touche permet de l'écrire. Par contre, lorsque n'est inscrit sur les touches du clavier que

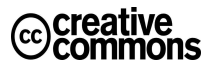

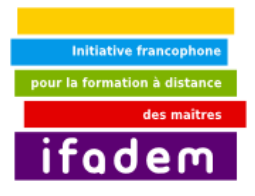

l'accent, il faut dans un premier temps procéder à la pression sur la touche correspondant à l'accent, avant d'effectuer la pression sur la touche correspondant au caractère qui doit porter l'accent.

#### *v. Les ponctuations et les caractères spéciaux*

Les ponctuations s'écrivent au clavier de la même manière que les caractères. Il suffit d'enfoncer la touche correspondante.

#### *vi. La sélection*

Comme nous l'avons vu avec la souris, la sélection consiste à mettre en surbrillance, un ou plusieurs éléments du bureau, d'un texte, d'un dossier... Elle se fait également avec le clavier.

Lorsque la sélection porte sur des icônes, il faut utiliser la grande touche du clavier alphanumérique (la barre d'espace) pour confirmer la sélection d'une icône, et le couple Ctrl directionnel pour naviguer parmi les icônes.

Quand il s'agit de sélectionner une partie de texte par exemple, Il suffit de positionner le curseur avant le premier mot de la sélection, de maintenir la touche Shift enfoncée et d'utiliser les touches directionnelles pour étendre sa sélection.

Il est possible d'utiliser la combinaison de touches Ctrl+A pour sélection toutes les icônes d'un répertoire.

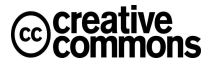

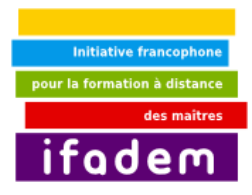

# **5. Définition et illustration des éléments principaux du système de fichiers**

## *Ce que vous allez apprendre dans ce tutoriel :*

• Connaître l'arborescence

#### *Comment utiliser ce tutoriel*

Étudiez ce tutoriel et essayez de retrouver les différents éléments dans l'environnement de travail de votre micro ordinateur.

#### *Thèmes abordés dans ce tutoriel :* 1. Disque dur

- 
- 2. Répertoire 3. Fichier
- 
- 4. Chemin
- 5. Système de fichiers

### *k. Le disque dur*

Physiquement, le disque dur est un parallélépipède à l'intérieur duquel existe un dispositif constitué de circuits électroniques et de cylindres. Le disque dur se rencontre à l'intérieur de l'unité centrale. Dans un environnement informatique de travail, le disque dur est représenté par une icône. Le disque est un périphérique dit de stockage.

Il emmagasine toutes les informations enregistrées sur le micro ordinateur. Le disque dur est caractérisé par sa capacité et par la vitesse de rotation de ses cylindres.

La capacité du disque dur traduit la quantité d'informations qu'il peut contenir tandis que la vitesse de rotation de ses cylindres détermine la rapidité de réaction du disque. Pour afficher le contenu d'un disque dur, il faut, selon le cas, effectuer un clic ou un double clic sur l'icône du disque dans l'environnement de travail.

### *l. Les répertoires ou dossiers*

L'ouverture du disque dur laisse apparaître plusieurs icônes à l'écran. Parmi ces icônes, nous avons des icônes qui rappellent des enveloppes.

Il s'agit des répertoires ou des dossiers. Précisons qu'une icône est un petit pictogramme représentant une action, un objet, un logiciel, un type de fichier, etc. Les répertoires constituent des boîtes de rangement pour les fichiers et d'autres répertoires. *Illustration 13: Icône du répertoire Documents*

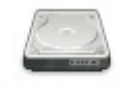

Média 31,5 Gio

*Illustration 12: Une icône de disque dur*

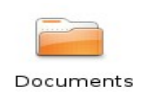

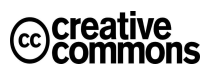

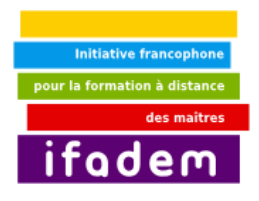

### *m. Les fichiers*

Les fichiers constituent la forme sous laquelle sont enregistrées les informations sur le disque dur. C'est un lot d'informations portant un nom et conservé dans une mémoire. Les fichiers sont catégorisés suivant leur contenu.

Nous avons ainsi des fichiers systèmes qui œuvrent au fonctionnement de système informatique, des fichiers texte qui comportent des textes écrits, des fichiers image qui sont des illustrations, des fichiers son qui comportent des informations sonores... *Illustration 14: Icône d'un fichier texte*

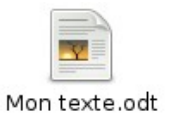

### *n. Le système de fichiers*

Le système de fichier est constitué par l'organisation en branches ou en arborescence de l'ensemble des répertoires et des fichiers du micro ordinateur. Un ordinateur peut avoir plusieurs disques durs. Il est également possible de mettre en place sur un disque dur, une organisation particulière simulant l'organisation de plusieurs disques durs. Dans ce cas, l'environnement informatique affiche plusieurs disques durs comme s'il s'agissait de plusieurs disques physiques installés dans l'unité centrale.

Sous Ubuntu, le premier répertoire du système de fichier porte le nom /. On l'appelle la racine du disque.

Le chemin ou l'adresse d'un répertoire ou d'un fichier retrace son emplacement dans l'ensemble du système de fichier. Il permet d'atteindre ce fichier ou ce répertoire soit en partant de la racine du disque (le chemin absolu), soit en partant du répertoire dans lequel se trouve l'utilisateur au moment où il indique le chemin du fichier ou du répertoire.

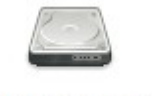

Système de fichiers

*Illustration 15: L'icône d'accès au système de fichiers*

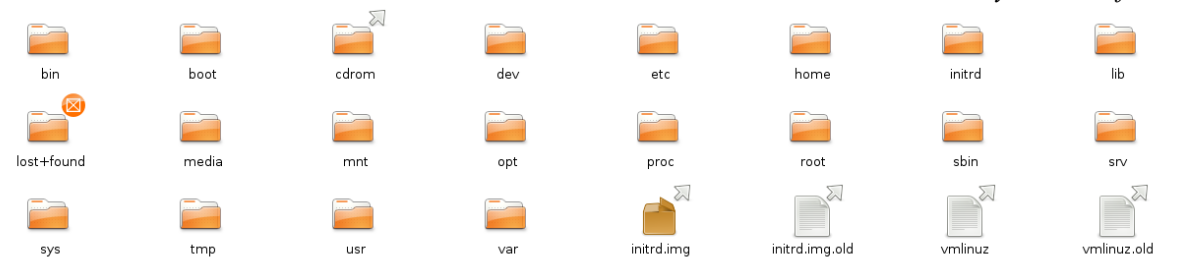

*Illustration 16: Système de fichiers*

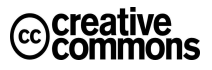

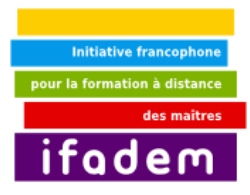

*Thèmes abordés dans ce tutoriel*  1. Environnement de travail

4. Système de fichiers

2. Bureau 3. Menu

# **6. Comment accéder aux différents éléments du système**

#### *Ce que vous allez apprendre dans ce tutoriel*

- 1. Connaître les différents éléments composant l'environnement de travail 2. Savoir accéder aux différents éléments de
- 
- l'environnement de travail
- 3. Comprendre le fonctionnement du système de fichier.

#### *Comment utiliser ce tutoriel*

Ce tutoriel vous permettra de prendre en main votre nouvel environnement de travail.

### *o. L'environnement de travail*

#### *vii. Le bureau*

Le bureau est l'interface qui se présente à l'utilisateur une fois le démarrage du micro ordinateur accompli. Le bureau est composé d'un espace où sont rangées des icônes et de deux barres appelées tableaux de bord.

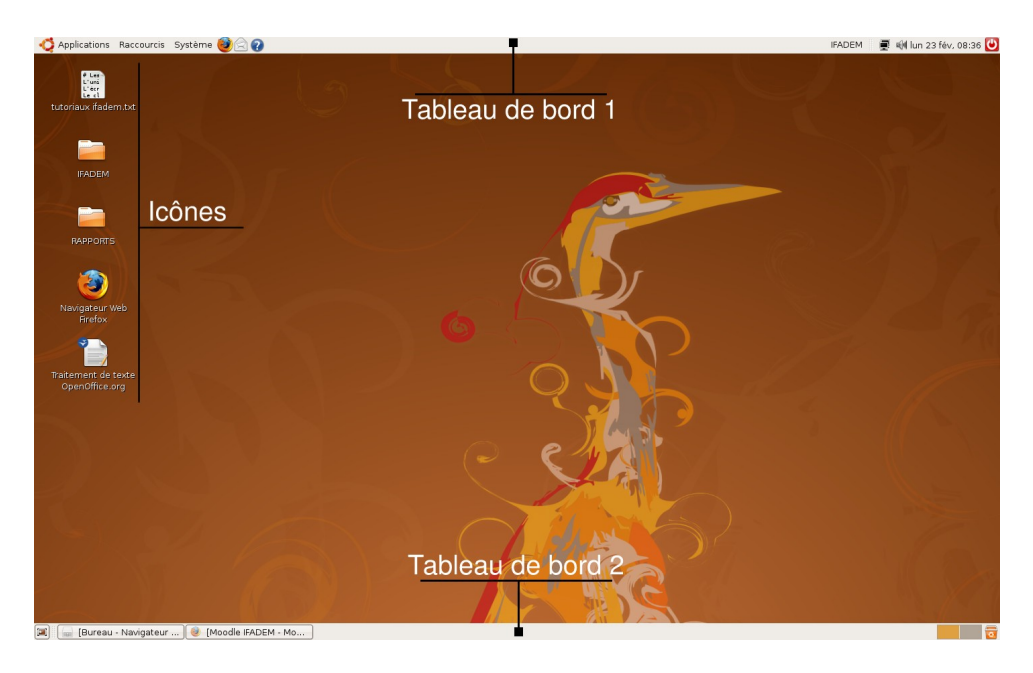

Illustration 17: Le bureau

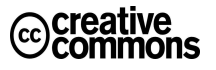

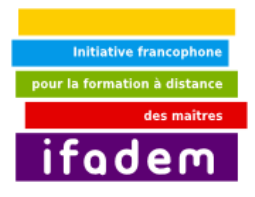

### *viii. Les tableaux de bord*

Le tableau de bord supérieur comporte à son extrême gauche, trois groupes de menus (le groupe Applications, le groupe Raccourcis et le groupe Système). À la suite de ces trois groupes de menus, nous avons trois icônes (une icône qui permet de démarrer le navigateur Internet, une icône qui permet de démarrer l'application de messagerie et une icône servant à atteindre les fichiers d'aide. À l'extrême droite, nous avons de la droite vers la gauche, le bouton d'arrêt du système, l'horloge, la date, l'icône de gestion du son, l'icône du réseau et le nom de l'utilisateur connecté.

Le tableau de bord inférieur porte une icône à l'extrême gauche qui permet d'afficher le bureau en un seul clic, une zone d'affichage des travaux lancés sur le micro ordinateur, le groupe des bureaux et la corbeille.

L'utilisateur a la possibilité d'ajouter de nouveaux tableaux de bord et de les placer en haut, en bas, à gauche ou à droite de son bureau.

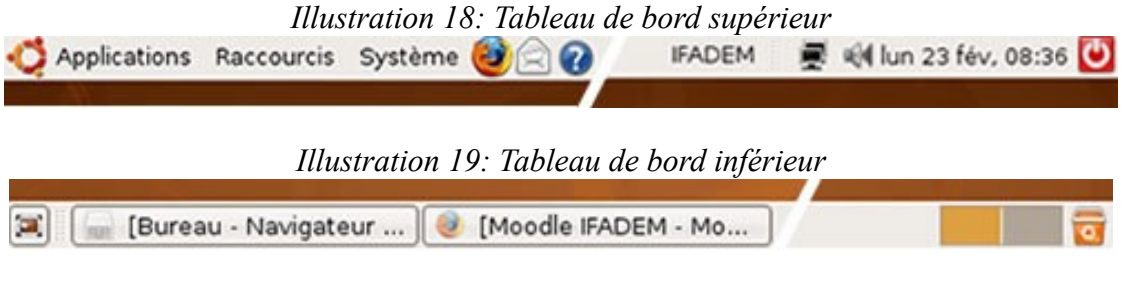

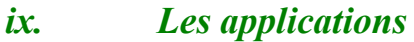

Une application est un programme informatique qui permet à l'utilisateur de réaliser un certain nombre de tâches. L'ensemble des applications disponibles est classé de façon thématique dans le groupe de menus Applications

Ainsi, nous avons les applications de bureautique qui regroupent les applications qui vont permettre à l'utilisateur de faire du traitement de texte, de traiter des informations grâce au tableur, de réaliser des documents à projeter pendant des présentations... Le groupe Internet rassemble quant à lui, les applications dont l'utilisateur a besoin pour exploiter les ressources de l'Internet.

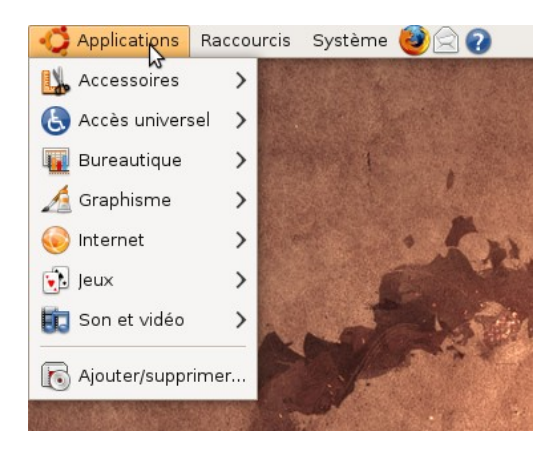

*Illustration 20: Le groupe Applications*

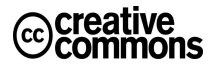

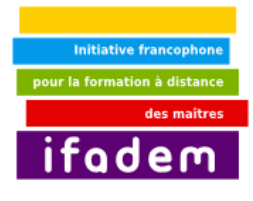

*x. Les raccourcis*

Le groupe des raccourcis permet à l'utilisateur d'atteindre différents niveaux du système de fichiers. Nous avons par exemple le Dossier personnel qui renvoie directement au répertoire de travail par défaut de l'utilisateur connecté. Le Poste de travail permet d'afficher les différents disques et lecteurs disponibles.

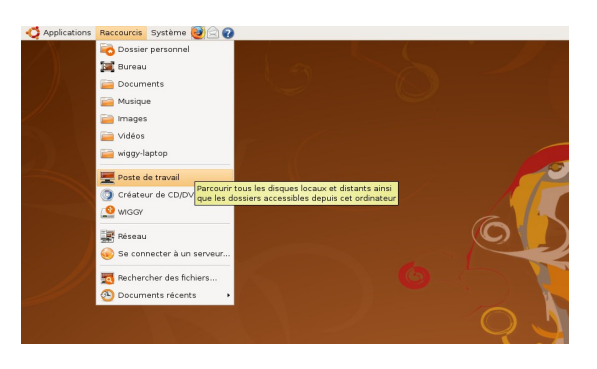

*Illustration 21: Le groupe Raccourcis*

### *xi. Système*

Le groupe Système rassemble les éléments permettant à l'utilisateur de personnaliser son environnement de travail, d'y ajouter ou supprimer des fonctionnalités... C'est le groupe des outils qui permettent d'administrer l'environnement de travail.

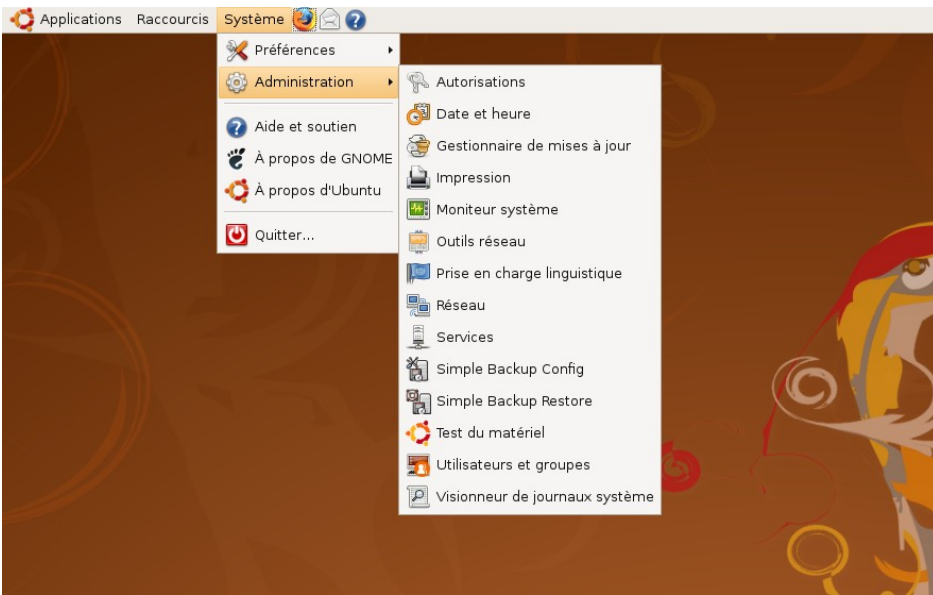

*Illustration 22: Le groupe Système*

### *p. La navigation*

La navigation ici consiste à parcourir les dossiers et les fichiers du système. Une fois dans le système de fichier, procéder par des doubles clics ou des sélectionner/valider pour parcourir les différents répertoires ou afficher les contenus des fichiers.

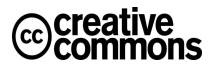

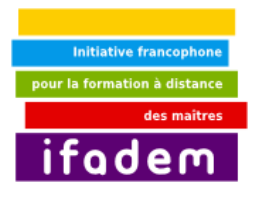

# **7. Créer, modifier, supprimer un dossier**

#### *Ce que vous allez apprendre dans ce tutoriel*

- 1. Créer un dossier
- 2. Modifier le nom d'un dossier
- 3. Supprimer un dossier
- 4. La corbeille

#### *Comment utiliser ce tutoriel*

Ce tutoriel vous permettra de comprendre comment construire et organiser l'arborescence de votre répertoire de travail.

### *q. Le dossier personnel*

Tout utilisateur d'un micro ordinateur dispose d'un répertoire dans lequel il enregistre ses travaux : il s'agit de son répertoire de travail, appelé son Dossier personnel. Pour y accéder, il faut utiliser le groupe Raccourcis du tableau de bord supérieur et choisir Dossier personnel. Le dossier s'ouvre et présente d'autres dossiers (Bureau, Documents, Images, Musique, Vidéos...) qui permettent déjà à l'utilisateur une organisation de ses documents et répertoires. Si l'utilisateur est connecté à l'environnement avec l'identifiant IFADEM, le chemin de son répertoire de travail est par défaut /home/IFADEM.

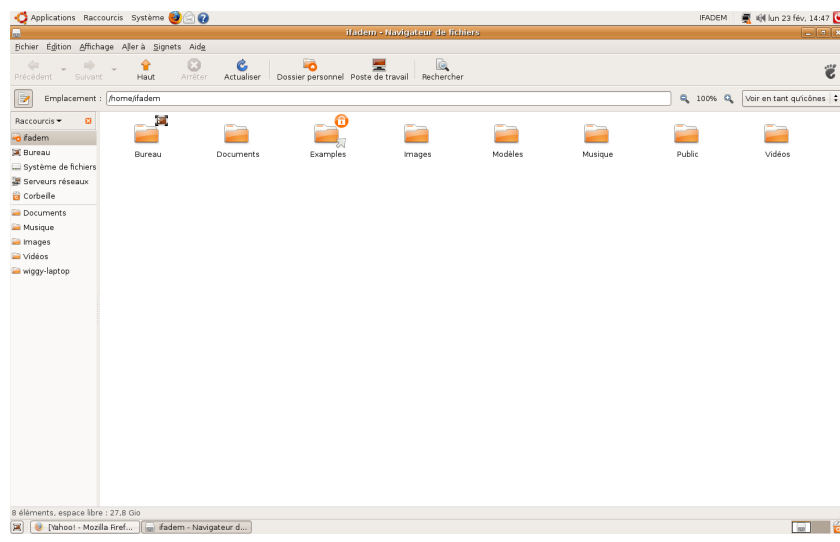

#### *Illustration 23: Dossier personnel*

### *r. Créer un dossier*

Il y a plusieurs manières de créer un dossier. Nous verrons deux manières dans ce tutoriel.

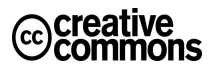

- *Thèmes abordés dans ce tutoriel*  1. Gestion de disque
	- 2. Construction d'une arborescence

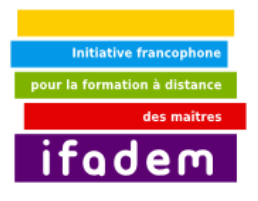

La première manière consiste à cliquer sur **Fichier** puis sur **Créer un dossier**. Le nouveau dossier apparaît à l'intérieur du dossier présent qui devient le **dossier parent** du dossier créé. Le nouveau dossier créé porte le nom **nouveau dossier** et ce nom est sélectionné et prêt à être modifié.

La seconde manière, également applicable pour créer un dossier sur le bureau, consiste à faire un clic droit dans un point vide de l'environnement et ensuite de cliquer sur **Créer un dossier** dans le menu contextuel qui s'affiche. La suite se déroule comme dans le cas de la première manière.

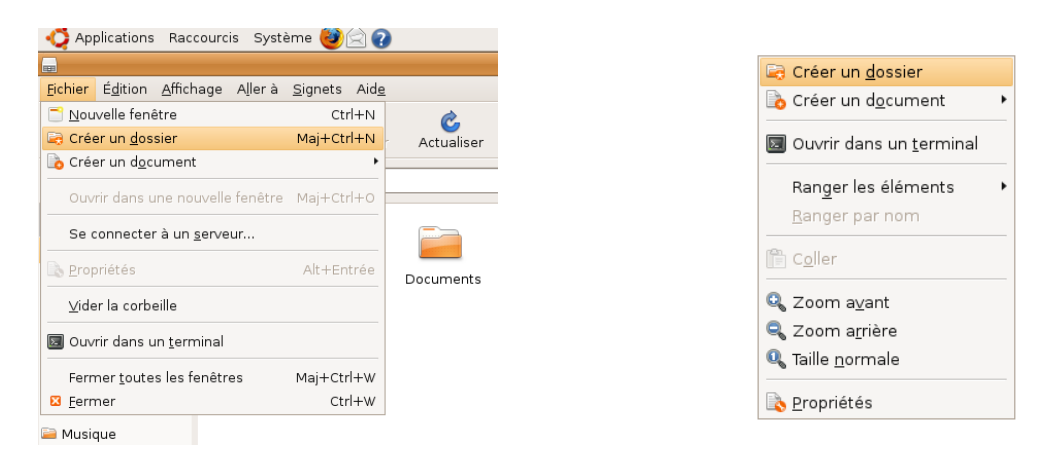

*Illustration 24: Première méthode Illustration 25: Seconde méthode*

### *s. Modifier le nom d'un répertoire*

Tout comme pour la création d'un dossier, plusieurs solutions permettent de modifier le nom d'un dossier. Nous en verrons trois dans ce tutoriel.

La première solution consiste à sélectionner le dossier dont on désire changer le nom et à enfoncer ensuite la touche **F2** au clavier. Le nom du dossier devient alors éditable et l'on peut le changer. La touche **Entrée** permettra de valider les modifications apportées.

La seconde solution est celle qui consiste à sélectionner le dossier, cliquer ensuite sur Édition dans la barre de menus et choisir l'option **Renommer**. La suite s'effectue comme dans la première solution.

La troisième solution enfin consiste à faire un clic droit sur le dossier dont on veut changer le nom et à choisir l'option Renommer dans le menu contextuel qui s'affiche. La suite suit le même processus

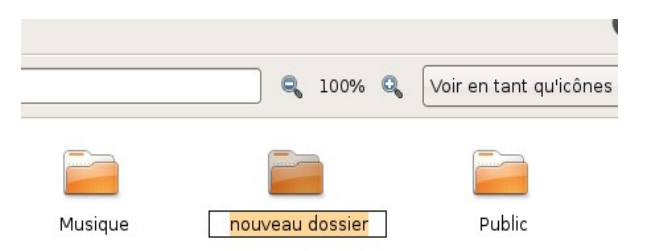

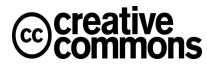

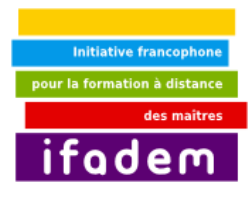

que dans les deux premières solutions. *Illustration 26: Modification du nom d'un répertoire*

### *t. Supprimer un répertoire*

La suppression d'un répertoire se fait à l'aide de la touche **Del** ou **Suppr** du clavier, par le choix de l'option **Mettre à la corbeille** du menu **Édition** ou du menu obtenu après un clic droit sur le dossier à supprimer. Dans le premier cas, il faut sélectionner le dossier à supprimer et enfoncer ensuite la touche **Del** ou **Suppr** du clavier. Une confirmation vous sera demandée pour réaliser l'opération de suppression. Dans le second cas, après la sélection du dossier à supprimer, cliquer sur le menu Édition et prendre le choix Mettre à la corbeille. Comme dans le premier cas, une confirmation sera demandée pour achever l'opération. Dans le troisième cas finalement, il faut faire un clic droit sur le dossier à supprimer et prendre l'option **Mettre à la corbeille** du menu qui s'affiche. Une confirmation sera également demandée. *Illustration 27: Suppression d'un dossier*

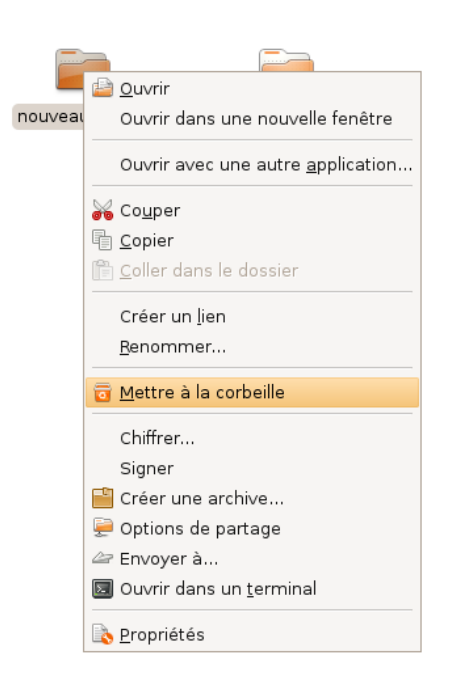

### *u. La corbeille, un dossier spécial*

La corbeille est un répertoire qui, comme son nom l'indique, récupère tous les fichiers et les dossiers supprimés. Pour confirmer la destruction totale du fichier ou du répertoire, il faut procéder à sa suppression de la corbeille. Un fichier ou un dossier qui se trouve dans la corbeille peut être restauré et se retrouver à nouveau à l'emplacement d'où il avait été supprimé.

Pour supprimer définitivement un dossier ou un fichier sans passer par la case corbeille, il faut utiliser la méthode de la touche **Del** ou **Suppr** en maintenant enfoncée également la touche Shift pendant que l'on enfonce la touche **Del** ou **Suppr**.

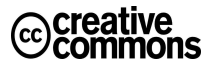

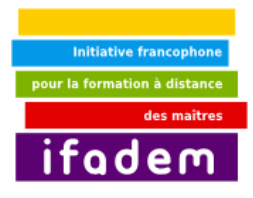

# **8. Lancer, quitter un logiciel**

#### *Ce que vous allez apprendre dans ce tutoriel*

- 1. Lancer une application
- 2. Arrêter une application

#### *Comment utiliser ce tutoriel*

Ce tutoriel vous permettra de savoir démarrer et arrêter un logiciel.

### *v. Qu'est-ce qu'un logiciel ?*

Un logiciel est un ensemble de programmes qui permet à un ordinateur ou à un système informatique d'accomplir une tâche ou une fonction spécifique. Les logiciels constituent donc les outils qui permettent d'assurer les différentes tâches au niveau du micro ordinateur.

### *w. Comment lancer un logiciel*

Pour lancer un logiciel, il faut retrouver dans l'environnement de travail l'élément (icône, lien, raccourci...) qui permet de démarrer le logiciel. Les éléments de lancement d'un logiciel peuvent se trouver sous forme de raccourcis sur le bureau, dans un dossier, dans un menu, sur un tableau de bord... Il suffit, selon l'emplacement du raccourci de lancement du logiciel, de faire un clic simple ou un double sur l'icône du raccourci. La plupart des logiciels disponibles dans l'environnement de travail sont susceptibles d'être lancés depuis le groupe Applications du tableau de bord supérieur de l'environnement de travail. Il est également possible de lancer un logiciel en exécutant un type de fichier géré par le logiciel. Ainsi, un double clic sur un fichier texte permet de lancer l'application qui se charge par défaut sur le système de l'édition de texte.

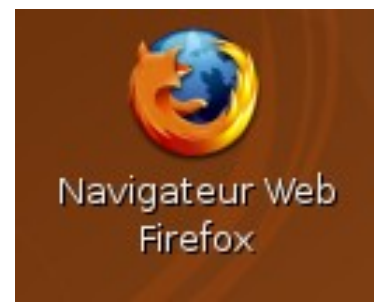

*Illustration 28: Icône de lancement du*

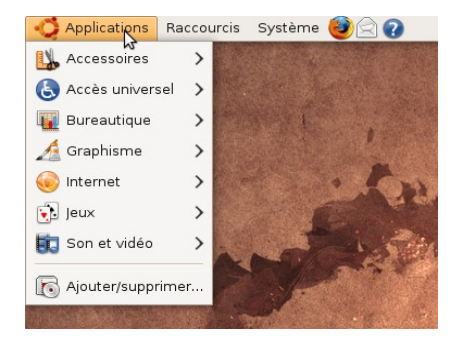

*Thèmes abordés dans ce tutoriel* 

2. Arrêt d'une application 3. Icône d'une application

1. Démarrage d'une application

*navigateur web Firefox Illustration 29: Groupe Applications et icônes du tableau de bord*

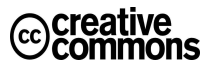

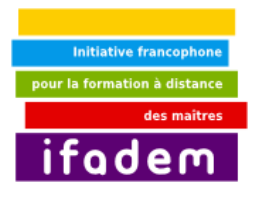

## *x. Comment arrêter un logiciel*

Nous étudierons trois méthodes d'arrêt d'un logiciel.

La première méthode revient à utiliser la combinaison de touches Alt+F4 ou Ctrl+Q

La seconde méthode consiste à cliquer sur **Fichier** dans la barre de menu du logiciel et à cliquer sur **Quitter**.

La troisième méthode enfin consiste à faire un clic sur la petite croix située dans l'angle supérieur droit de la fenêtre du logiciel.

Lorsque l'arrêt du logiciel est demandé sans avoir enregistré au préalable les modifications opérées dans le fichier ouvert avec le logiciel, une fenêtre demande à l'utilisateur d'enregistrer son travail avant la fermeture du logiciel ou d'arrêter le logiciel et perdre les modifications apportées depuis le dernier enregistrement.

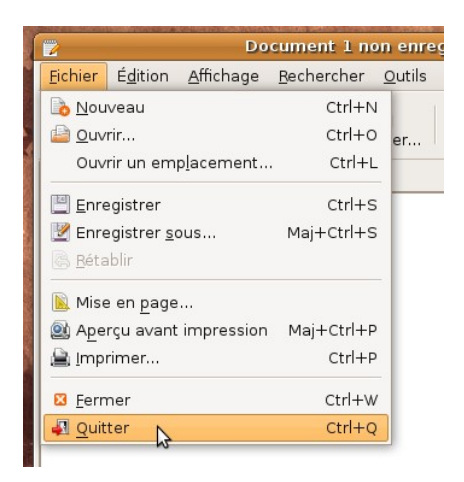

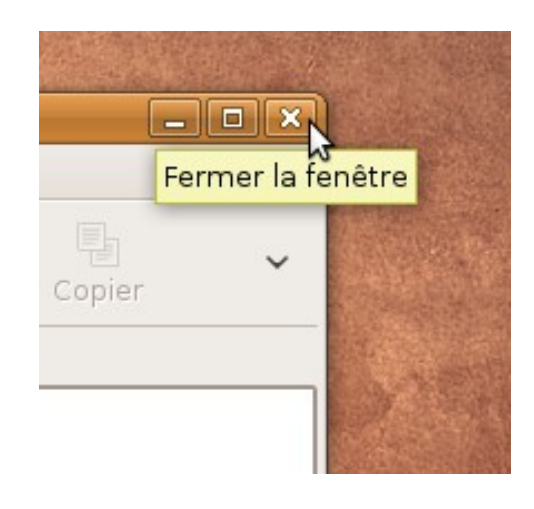

*Illustration 30: Seconde méthode Illustration 31: Troisième méthode*

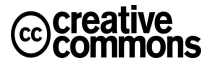

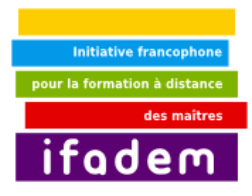

# **9. Ouvrir, modifier, enregistrer, supprimer un fichier**

#### *Ce que vous allez apprendre dans ce tutoriel*

- 1. Ouvrir un fichier
- 2. Modifier un fichier
- 3. Enregistrer un fichier
- 4. Supprimer un fichier

#### *Comment utiliser ce tutoriel*

Ce tutoriel vous permettra de savoir créer, manipuler et supprimer des fichiers.

### *y. Qu'est-ce qu'un fichier ?*

Un fichier informatique est un lot d'informations portant un nom et conservé en mémoire, soit sur un disque dur, soit sur un support de stockage amovible (Compact Disc, Clé USB...). Les fichiers sont caractérisés par un nom et une extension. Le nom est séparé de l'extension du fichier par un point. L'extension permet à l'utilisateur et au système de savoir de quel type de fichier il s'agit et quel logiciel utiliser pour l'exploiter.

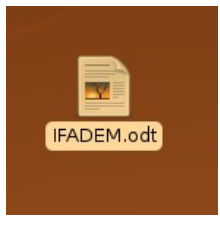

*Thèmes abordés dans ce tutoriel* 

1. Ouverture 2. Modification 3. Enregistrement 4. Suppression 5. Restauration

*Illustration 32: Un fichier*

### *z. Créer un fichier*

Un fichier peut être créé de plusieurs manières. Généralement, l'ouverture d'un logiciel engendre automatique la création d'un nouveau fichier vide de contenu. Une fois le contenu réalisé, il faut passer à l'étape de l'enregistrement. Un fichier peut également être créé en utilisant le menu **Créer un nouveau document** du menu contextuel obtenu à la suite d'un clic droit dans un répertoire ou sur le bureau.

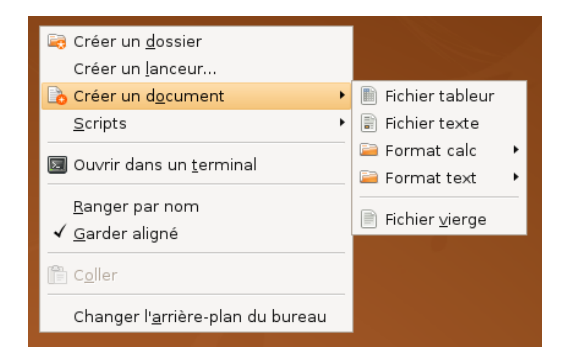

*Illustration 33: Création d'un nouveau document*

### *aa. Ouvrir un fichier*

Il est indispensable d'utiliser un logiciel pour ouvrir un fichier. L'ouverture d'un fichier permet d'en afficher le contenu. Un double clic sur le fichier permet de l'ouvrir automatiquement dans le logiciel approprié. Il est également possible de lancer le logiciel dans un premier temps, puis, dans un second temps, d'utiliser la combinaison de touches Ctrl+O, ou de choisir l'option

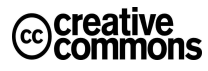

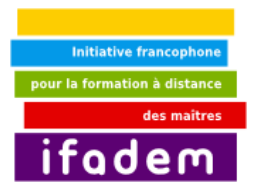

**Ouvrir** du menu **Fichier**. Une fenêtre avec un explorateur de fichiers s'affichera. Il faudra retrouver le fichier à ouvrir et valider sa sélection.

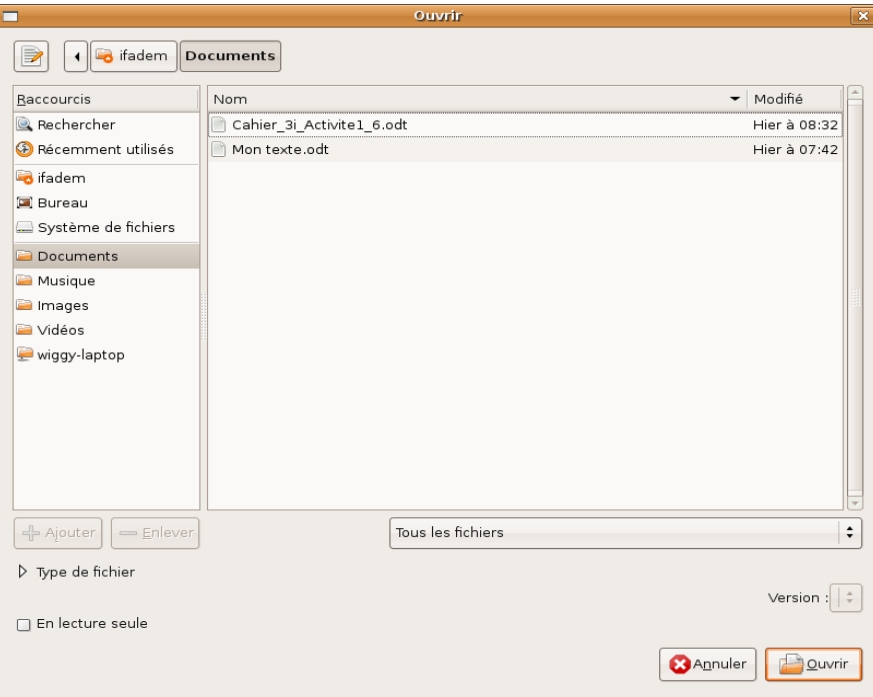

*Illustration 34: Fenêtre d'ouverture d'un fichier*

# *bb. Modifier un fichier*

### *i. Modification du nom du fichier*

La modification du nom d'un fichier se fait de la même façon que l'on modifie le nom d'un répertoire (cf. Tutoriel N°7). Il faut sélectionner le fichier, enfoncer la touche F2 ou utiliser l'option **Renommer...** du menu **Édition** ou du menu contextuel obtenu après un clic droit sur le fichier.

### *ii. Modification du contenu du fichier*

Il est nécessaire d'ouvrir un fichier avant d'en changer le contenu. Comme l'ouverture de fichier donc, la modification du contenu d'un fichier nécessite un logiciel adéquat. Une fois le fichier ouvert dans le logiciel, la souris et le clavier permettront de faire différentes modifications du contenu qui, une fois achevées nécessitent d'être enregistrées.

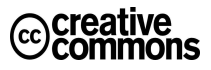

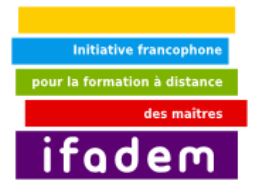

### *iii. Enregistrer un fichier*

L'enregistrement d'un fichier ou des modifications apportées à un fichier se fait grâce aux options **Enregistrer** et **Enregistrer sous...** du menu **Fichier** du logiciel qui a servi à créer ou à modifier le fichier. Lorsqu'il s'agit d'une modification au niveau d'un fichier existant, **Enregistrer** permet de prendre en compte les modifications apportées dans le fichier et de les garder en mémoire. Le contenu du fichier devient donc le contenu résultant des dernières modifications. **Enregistrer sous...** par contre permet de sauvegarder le résultat de nos modifications dans un fichier autre que le fichier ouvert ayant subi les modifications. Lorsque l'option **Enregistrer** est utilisée sur un nouveau fichier (fichier créé en lançant un logiciel par exemple), elle a le même résultat que l'option **Enregistrer sous...** Une fenêtre ressemblant à celle d'ouverture d'un fichier apparaîtra pour recueillir les nom, type et emplacement du nouveau fichier à créer. E**nregistrer** produit le même résultat que la combinaison de touches Ctrl+S tandis que **Enregistrer sous...** produit le même résultat que la combinaison de touches Ctrl+Shift+S.

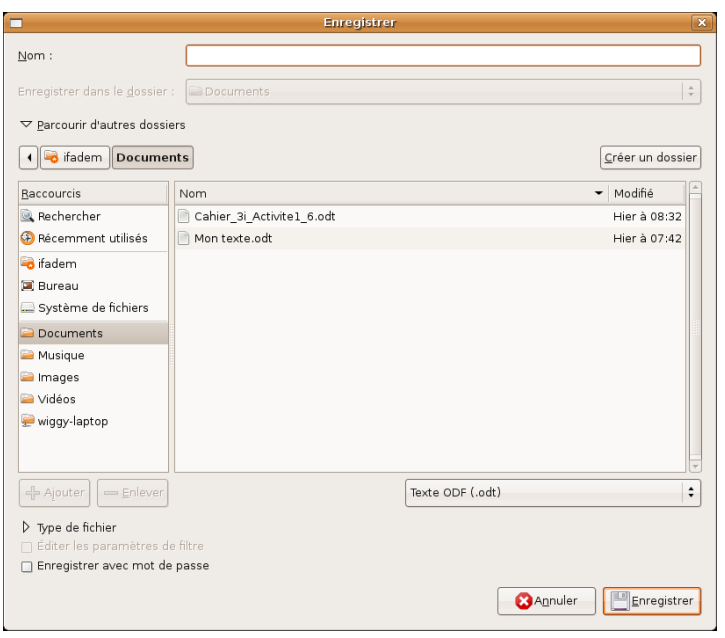

*Illustration 35: Fenêtre d'enregistrement de fichier*

### *cc. Supprimer un fichier*

La suppression d'un fichier se réalise exactement comme la suppression d'un répertoire ; c'està-dire en se servant de la touche **Del/Suppr**, de l'option **Mettre à la corbeille** du menu **Édition** ou de l'option **Mettre à la corbeille** du menu contextuel obtenu en faisant un clic droit sur le fichier. Le fichier est alors renvoyé dans la Corbeille. Le fichier envoyé à la corbeille pourra être par la suite restauré pour une réutilisation ou vidé de la corbeille pour une suppression définitive.

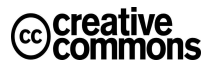

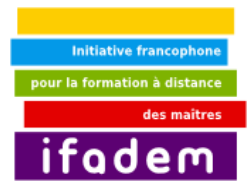

# **10. Activités d'apprentissage pour l'unité 1**

### *dd. Activité 1 : Se familiariser avec le clavier*

**Objet** Saisir au clavier un texte comportant les caractères spéciaux du clavier **Consigne** A l'aide d'un éditeur de texte, reproduisez le texte ci-dessous intitulé "L'âme sœur".

**\*\*\***

#### **L'âme sœur \*\*\***

Son épouse ou son âme sœur, comme il dit, était l'être le plus cher à son cœur. Il haïssait ceux qui essayaient de lui en dire du mal.

Quand il la regardait jouer au piano, il avait une sensation ambiguë. Il avait très envie de l'interrompre et de la serrer dans ces bras, mais il avait peur en même temps de mettre fin au délicieux enchantement où la musique le plongeait.

Parfois, déçu de la voir s'arrêter de jouer, il se surprenait en train de prier : "Ô Seigneur, maître de l'Univers, gardez-moi auprès d'elle pour l'éternité!".

### *ee. Activité 2 : Usage de la souris*

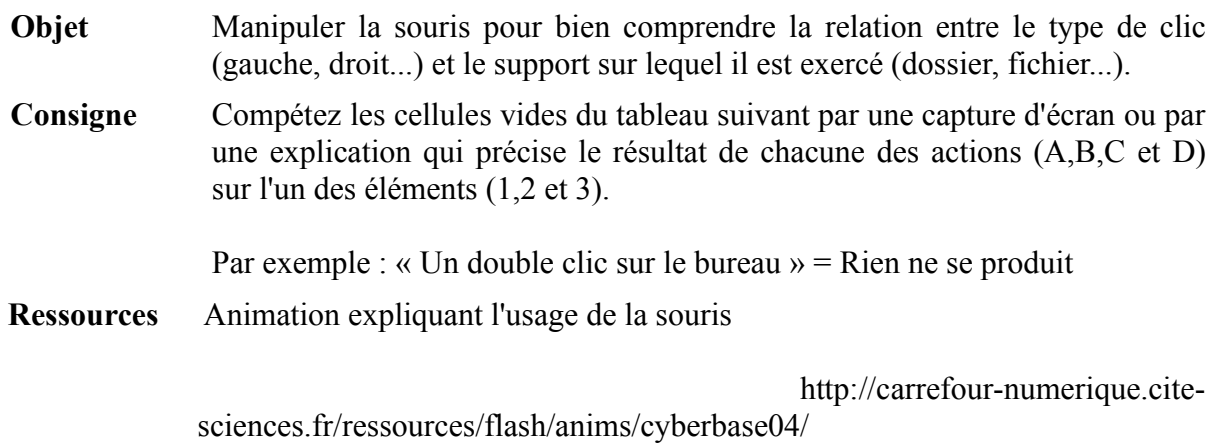

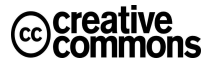

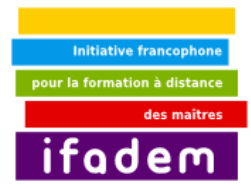

#### **Tableau à compléter**

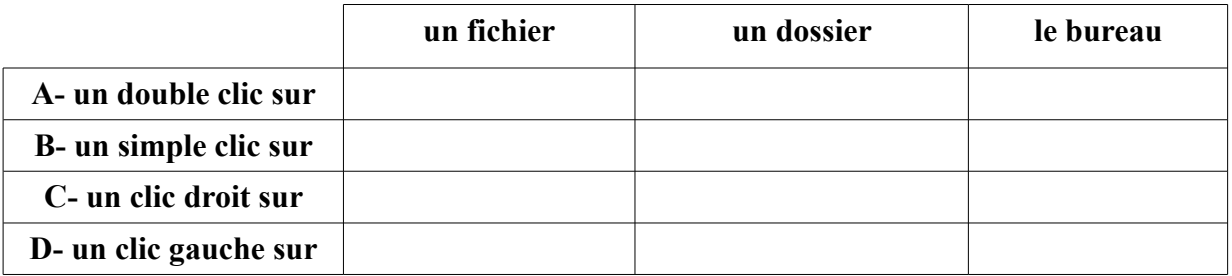

### *ff. Activité 3 : Reproduire une arborescence*

- **Objet** Apprendre à manipuler les dossiers sous le système d'exploitation UBUNTU (création, modification, suppression, organisation).
- **Consigne** La capture d'écran ci-dessous représente l'arborescence utilisée par un maître d'école pour organiser et stocker les documents liés à sa classe.

Reproduisez cette arborescence sur votre ordinateur. Vous l'utiliserez plus tard pour conserver les documents qu'on vous demandera de produire au cours de cette formation.

Vous adapterez les dossiers Classe\_n à votre situation réelle en augmentant ou diminuant le nombre de dossiers et en remplaçant le n par le niveau de classe que vous avez (par exemple Classe\_CE1).

Une fois ce travail réalisé, vous déroulerez la totalité des dossiers et en ferez une capture d'écran similaire à cette donnée en exemple ci-dessous.

**Ressources** Animation expliquant ce qu'est une arborescence des fichiers http://carrefour-numerique.cite-sciences.fr/ressources/flash/anims/cyberbase04/

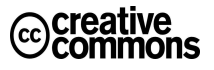

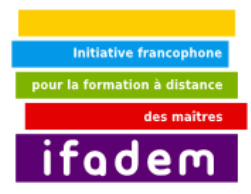

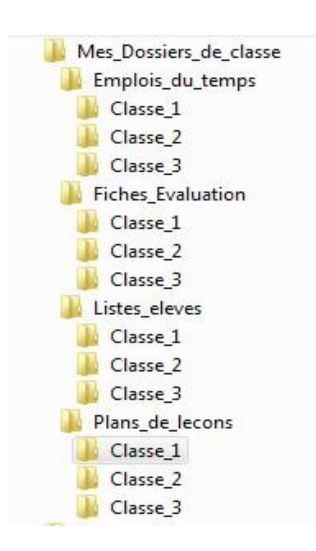

# *gg. Activité 4 : Produire un document numérique simple*

**Objet** Utiliser un éditeur de texte pour créer un premier document numérique simple

- **Consigne** Au moyen d'un éditeur de texte quelconque présent dans votre environnement, produisez un document numérique dans lequel vous aborderez l'un des sujets suivants :
	- Quelles sont vos premières impressions sur la formation IFADEM que vous venez d'entamer?
	- Quelles sont les raisons qui vous ont poussé à vous inscrire à la formation IFADEM?
	- Qu'attendez-vous exactement de la formation IFADEM?
	- Quelles craintes ou inquiétudes ressentez-vous au moment d'entamer cette formation?
	- N'importe quel autre sujet qui vous inspirerait plus.

Pour réaliser cette activité, il ne vous est demandé aucune mise en forme particulière. L'important est que vous puissiez créer un document, y saisir votre texte et l'enregistrer.

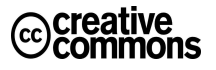